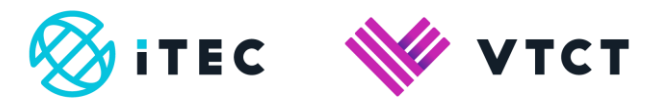

# ManageAssess tutor guide - Evidence Record, Checklist and Hand-in

November 2023

Version 5.0

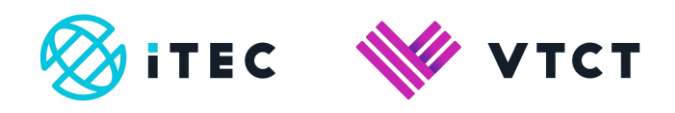

# **Contents**

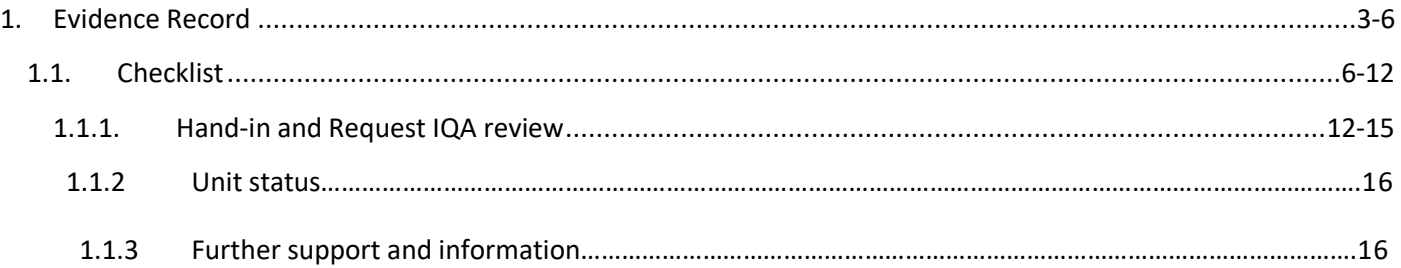

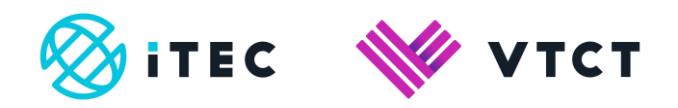

# **1. Evidence Record**

The Evidence Record screen provides a unit breakdown of progress, files uploaded, the unit description and default resources.

1) From your Home page, select the relevant qualification. You may need to select View More if you are assigned to multiple qualifications.

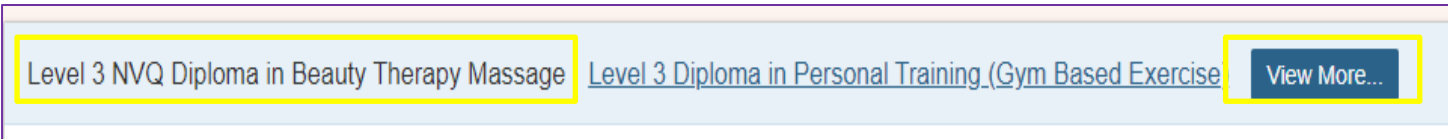

# Now select View Progress to the right of the learner you wish to view.

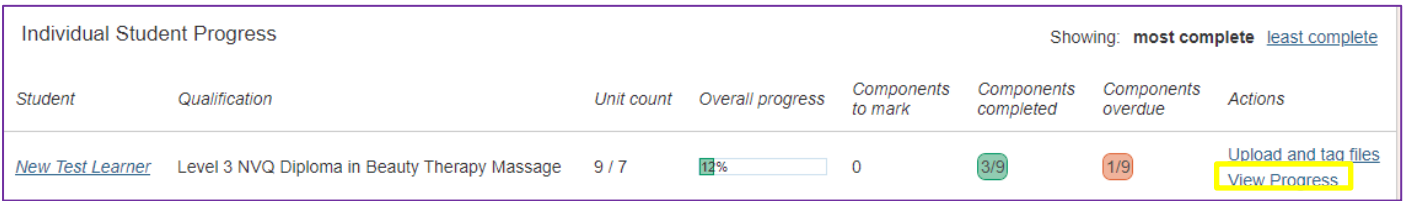

# 2) Select Open to the right of the unit you wish to view.

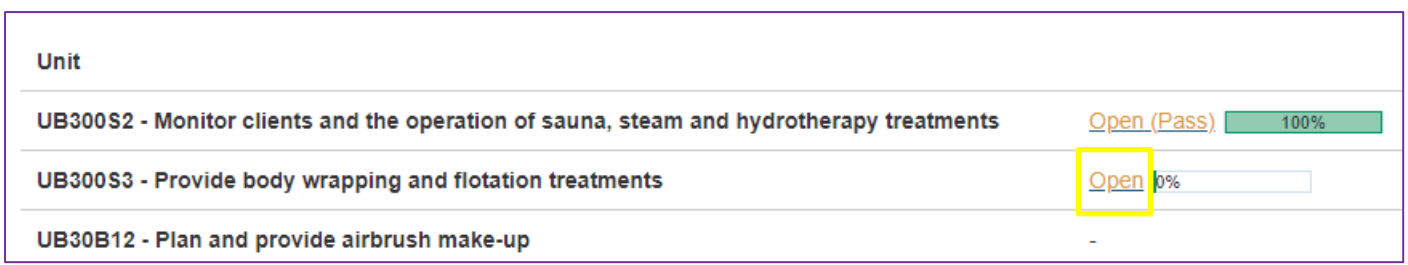

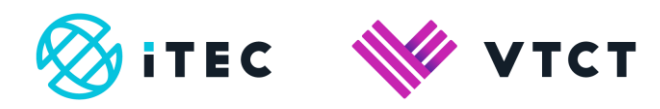

3) You are now on the Evidence Record page which displays:

- External exam results
- Files uploaded by the tutor and learner

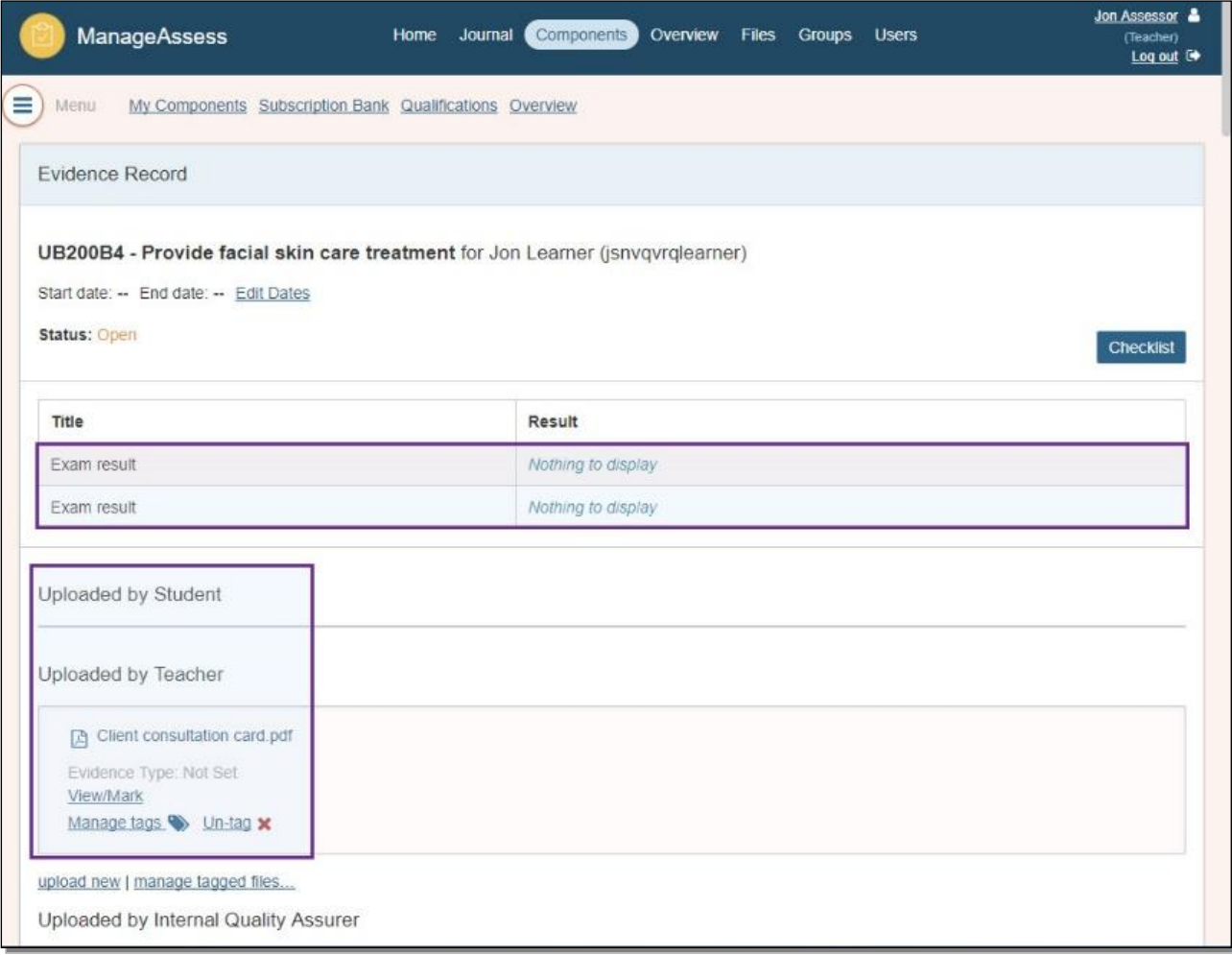

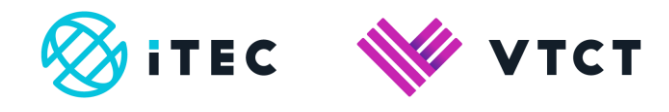

- Posts made against the unit by the learner
- Progress, per learning outcome, by learner self-assessment
- Progress, per learning outcome, as marked by tutor

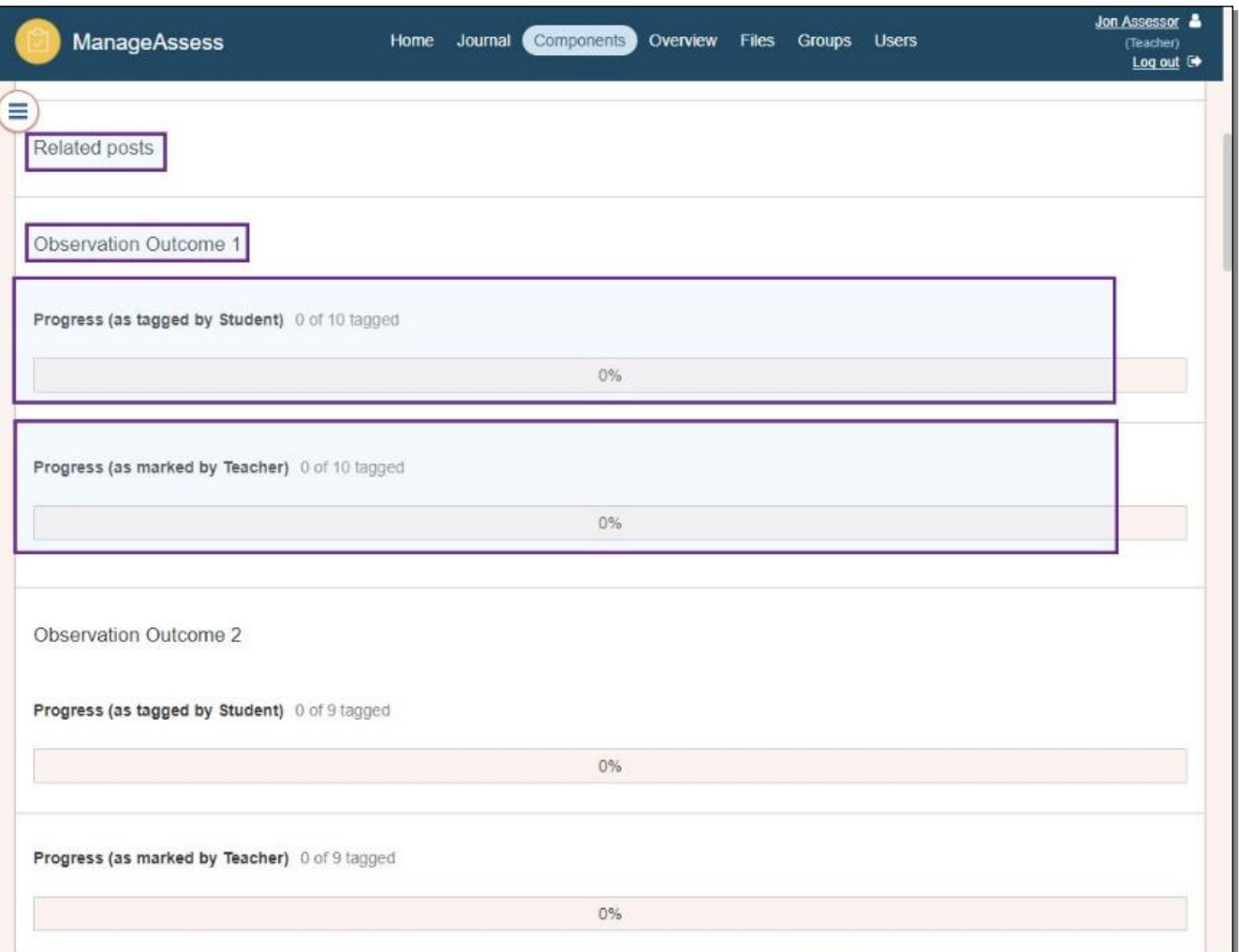

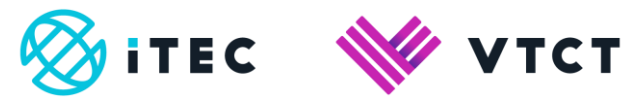

- Unit description
- Default resources

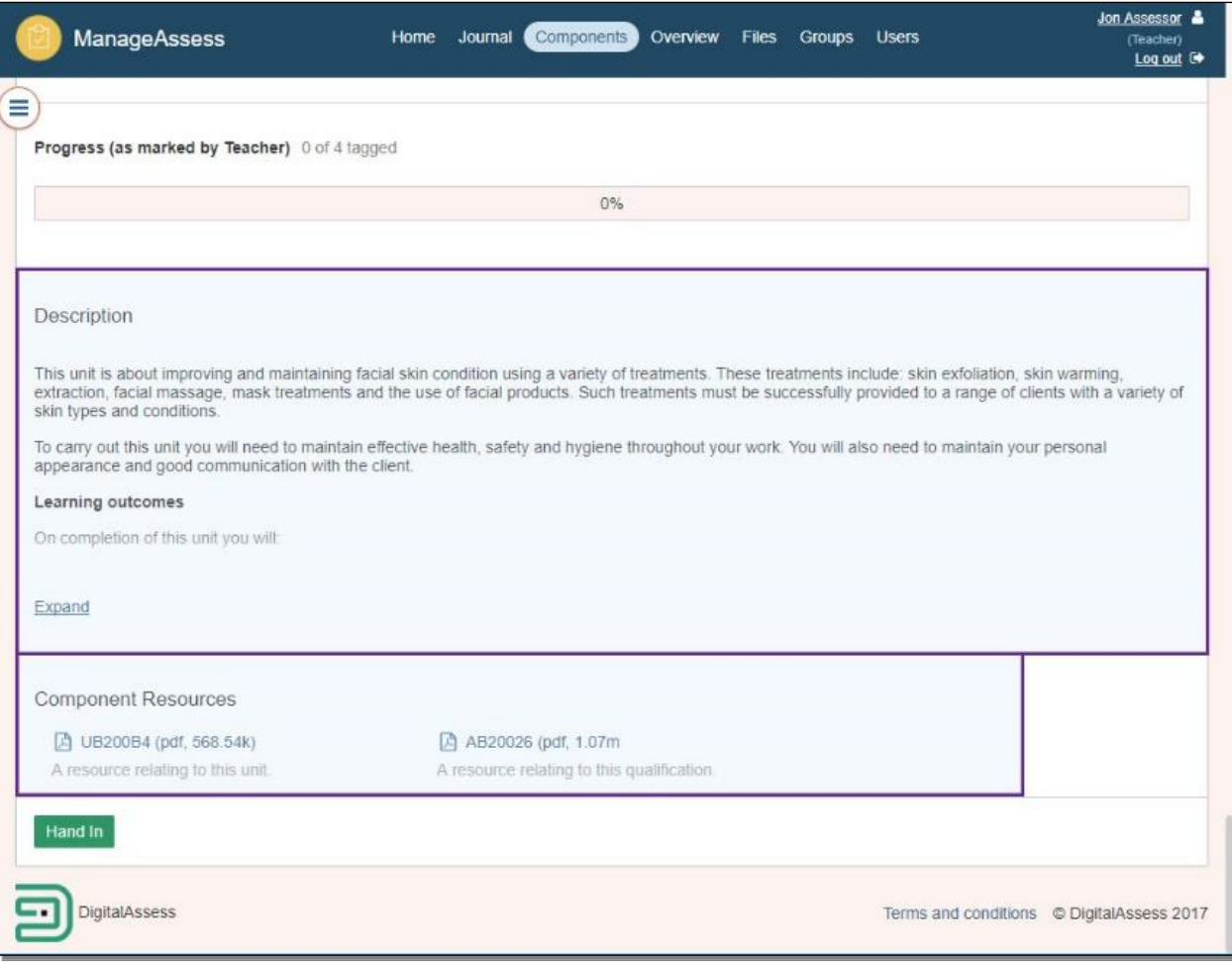

# **1.1. Checklist**

The Checklist is where you:

- Mark/Sign off criteria
- Record observations
- Add comments

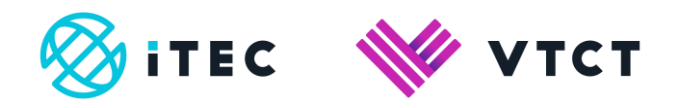

#### 1) Select Components.

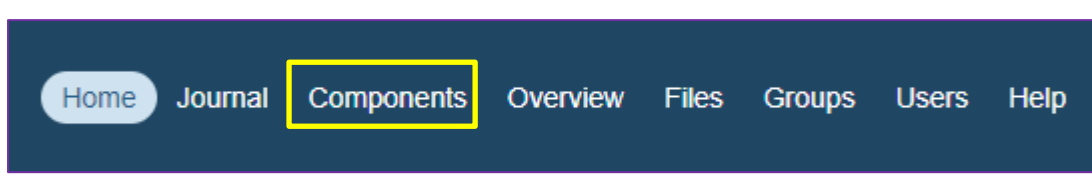

2) You can filter by Qualification and then Unit. This is recommended as some units cross over different qualifications.

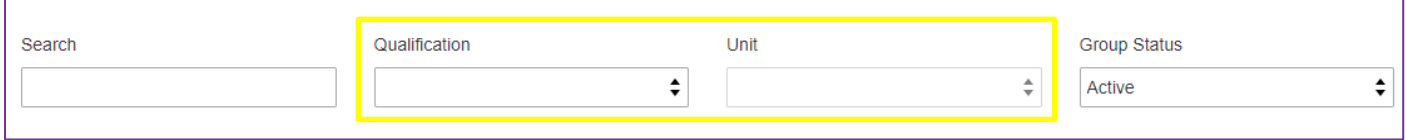

3) Once you have located the unit, select View to the right of the appropriate group (you may be assigned to multiple groups for the selected qualification/unit).

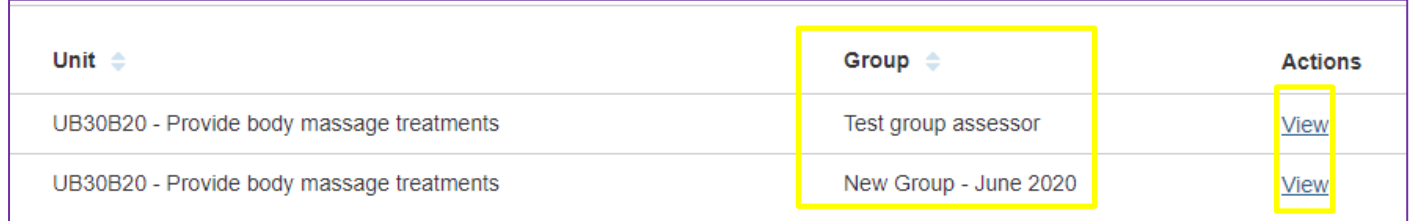

#### 4) To view the Checklist, select the View Checklist link to the right of the applicable learner.

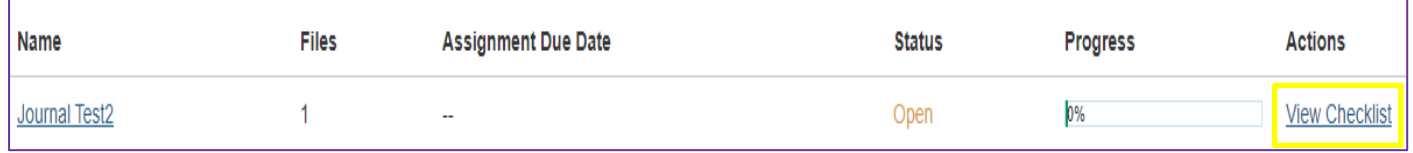

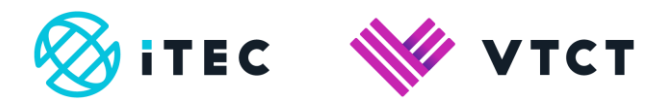

#### 5) In the Checklist you can record observations.

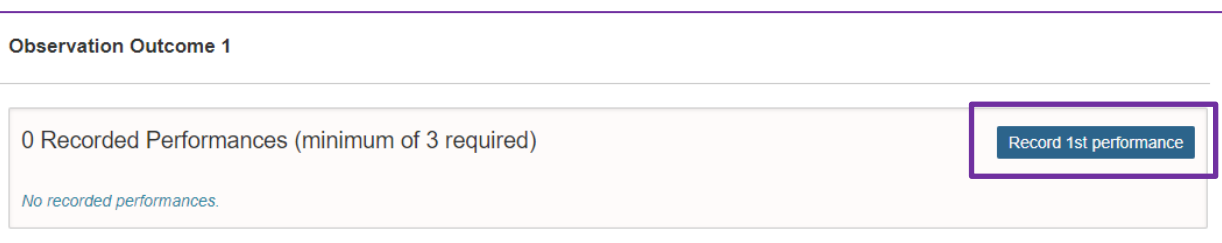

From 1<sup>st</sup> December 2023 you will be able to click in to the date/time field to choose a different date and/or time if required; select 'Confirm' to add the observation.

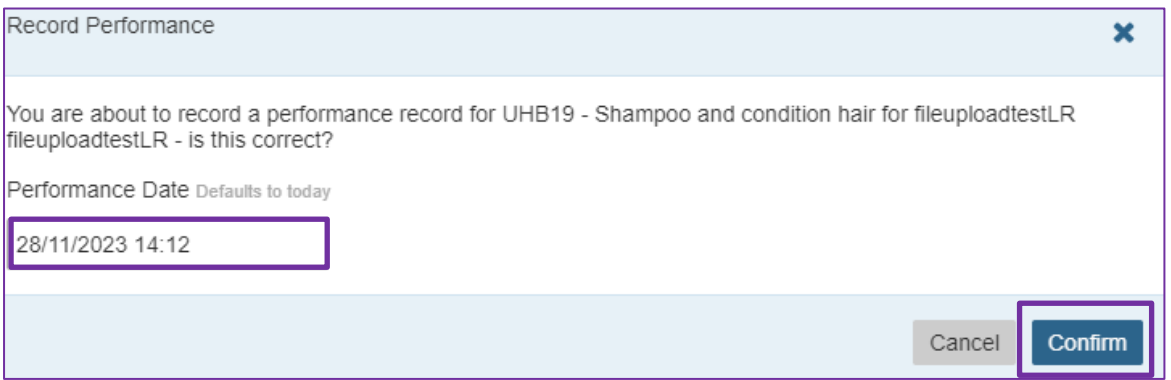

6) Criteria that you have uploaded and tagged files to will already be marked/signed-off.

You can add a comment to any marked/signed-off criteria.

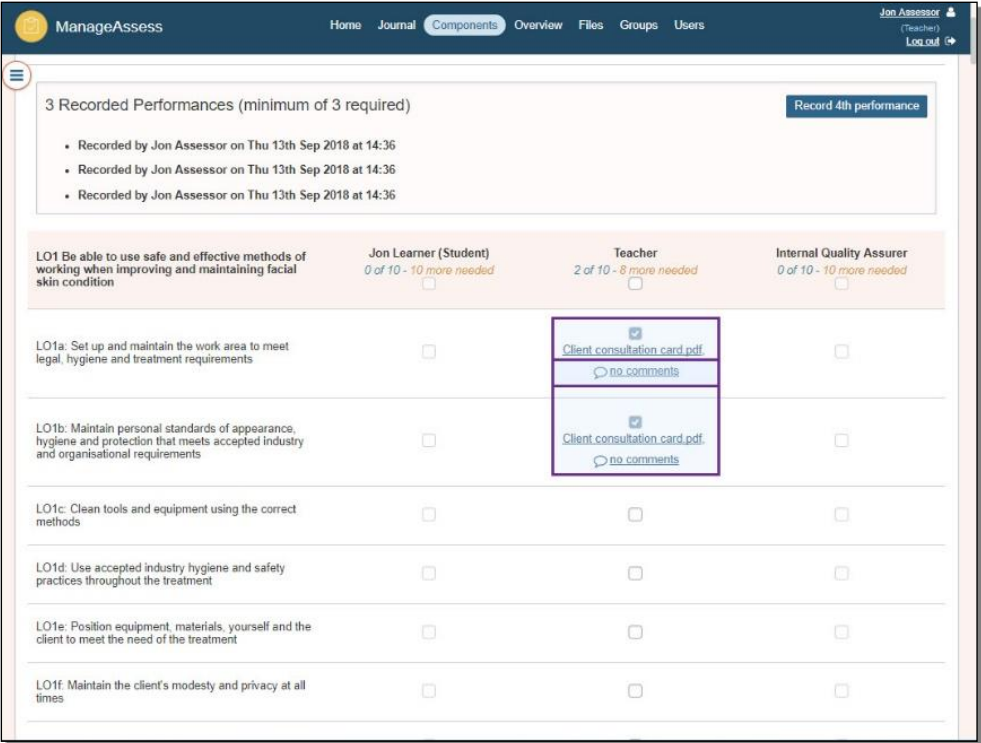

ManageAssess tutor guide - Evidence Record, Checklist and Hand-in\_v5.0 November 2023 Information classification: Public **Page 8** of 16 If printed this document becomes uncontrolled

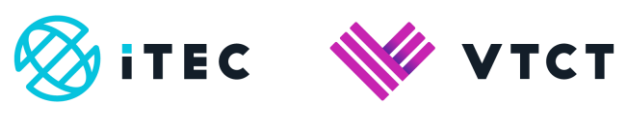

# 7) You can also add comments to any criteria that hasn't yet been signed off.

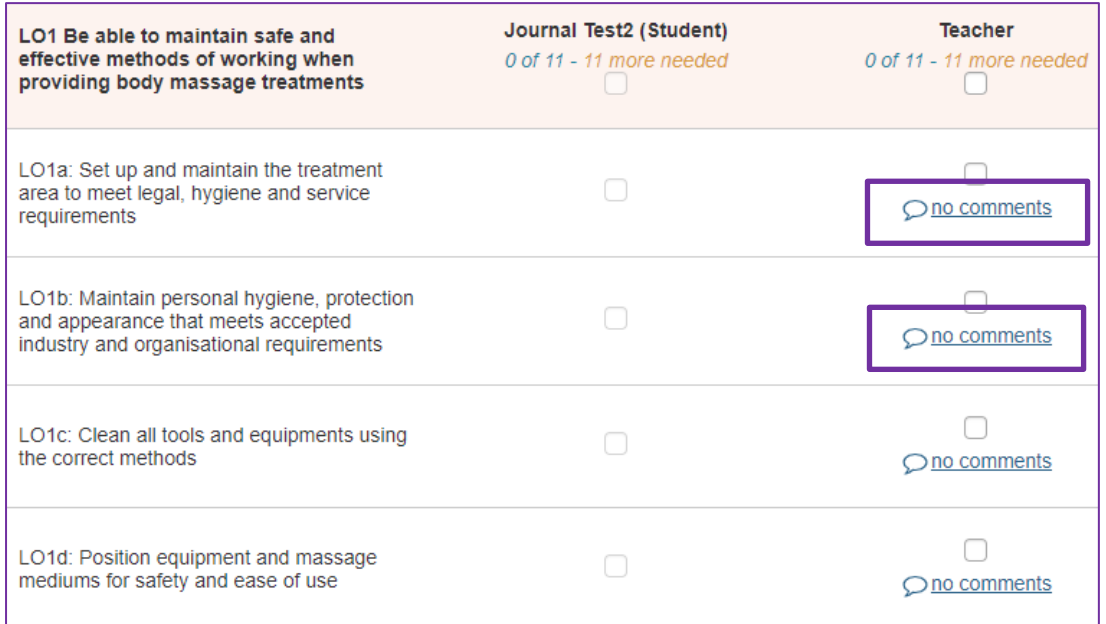

## 8) You can mark/sign-off remaining criteria by selecting the applicable check box(es).

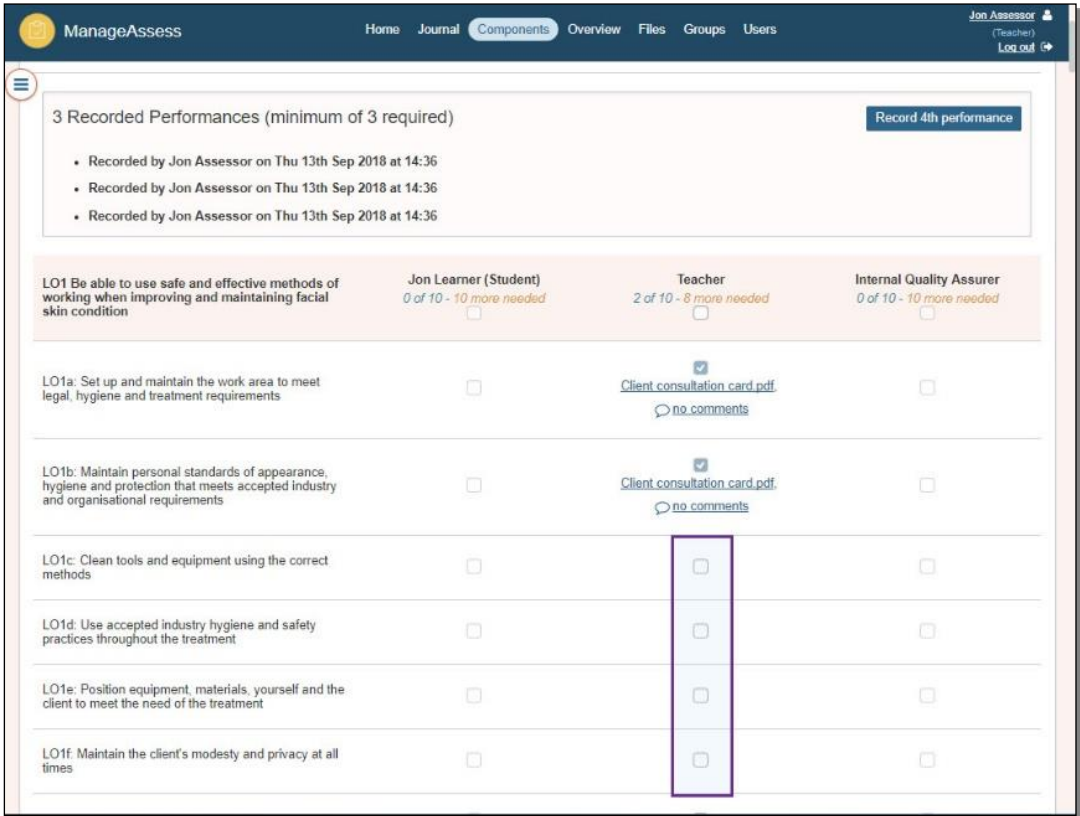

ManageAssess tutor guide - Evidence Record, Checklist and Hand-in\_v5.0 November 2023 Information classification: Public **Page 9** of 16 If printed this document becomes uncontrolled

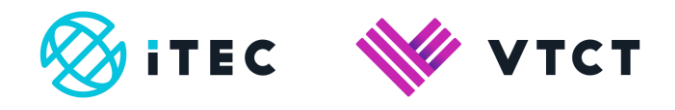

9) If the unit has external exams, the result should be populated automatically (if the learner passed).

Select the checkbox to sign these off.

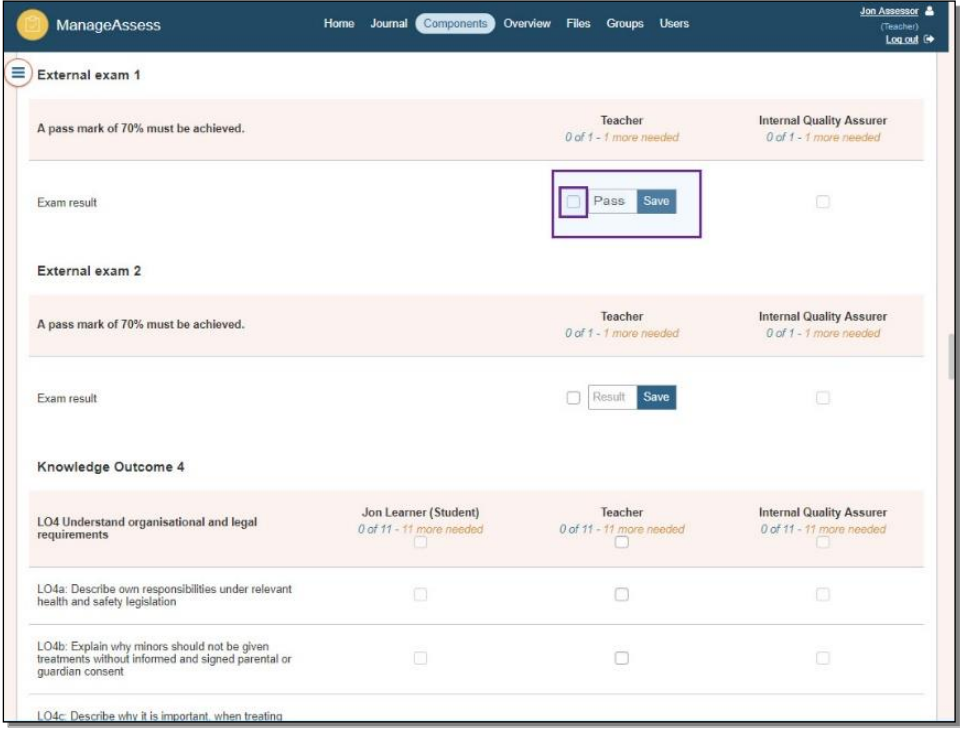

10) You can add a comment if you wish, for example if oral questioning has been used.

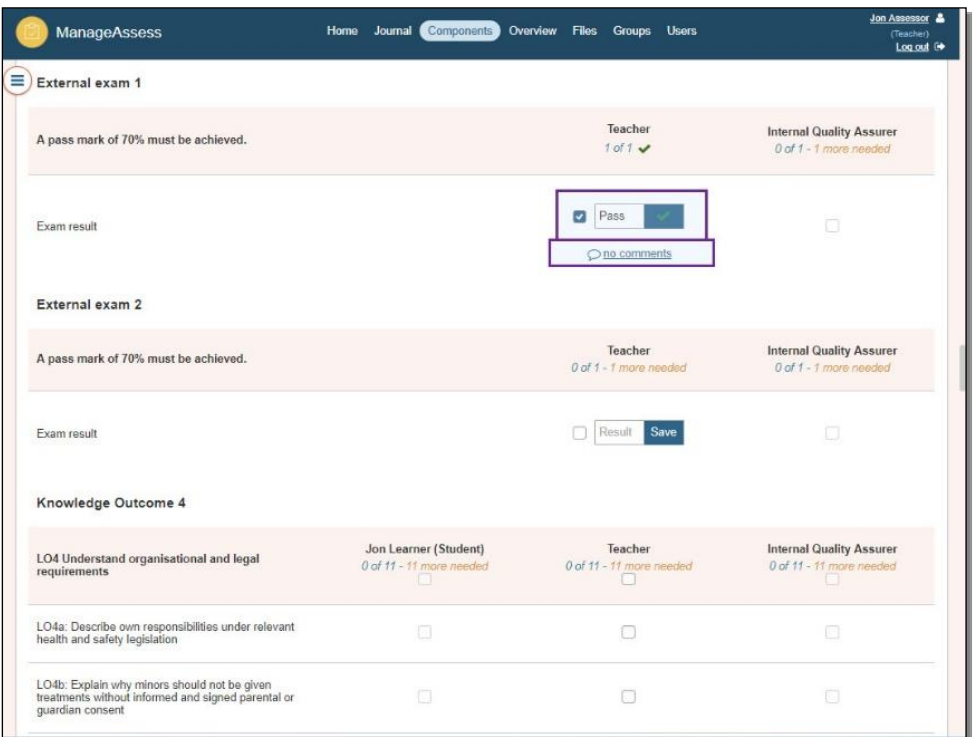

ManageAssess tutor guide - Evidence Record, Checklist and Hand-in\_v5.0 November 2023 Information classification: Public Page 10 of 16 If printed this document becomes uncontrolled

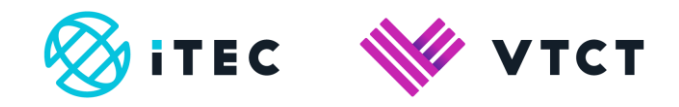

11) The exam result can be added manually if required. To do this enter the result, select Save and then select the checkbox.

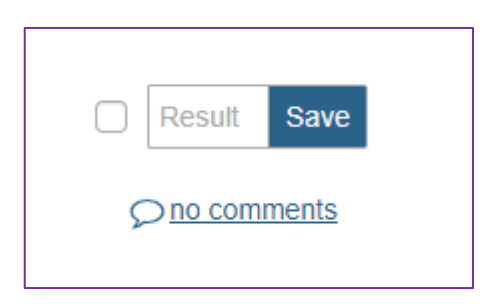

# **1.1.1. Hand-in and Request IQA review**

#### **Hand In**

Handing a unit in locks it down for the learner, preventing further interaction.

1) From your Home page, select the relevant qualification. You may need to select View More if you are assigned to multiple qualifications.

Level 3 NVQ Diploma in Beauty Therapy Massage | Level 3 Diploma in Personal Training (Gym Based Exercise View More...

#### Now select View Progress to the right of the learner you wish to view.

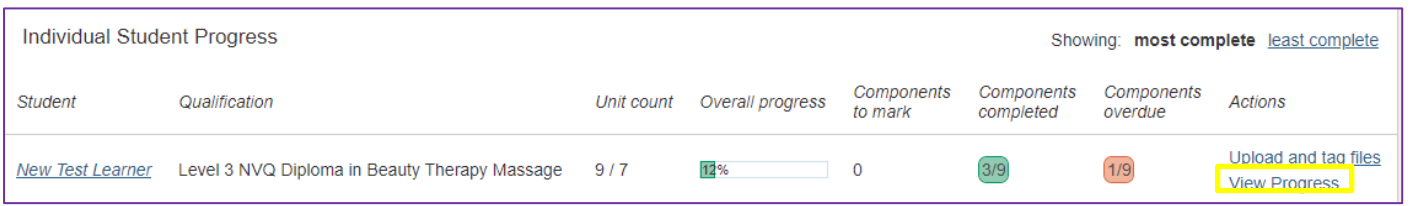

## 2) Select Open to the right of the unit you wish to hand-in.

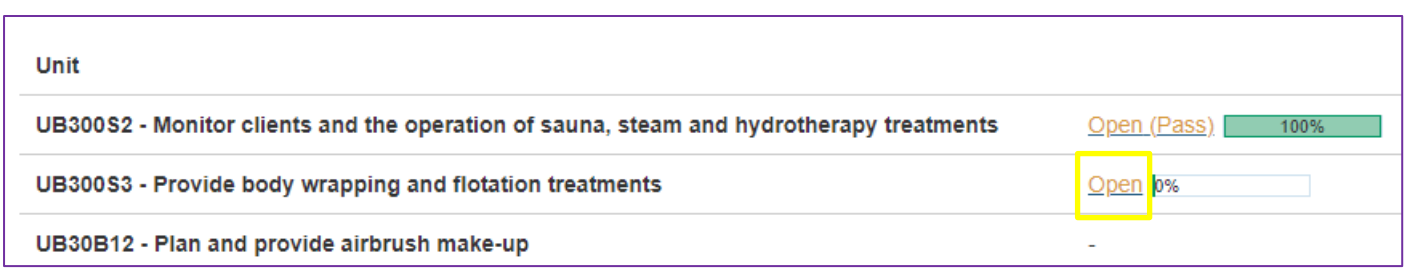

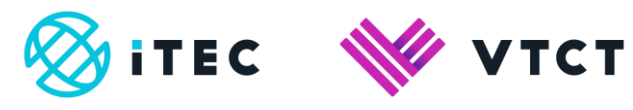

# 3) Scroll to the bottom of the Evidence Record screen and select Hand In.

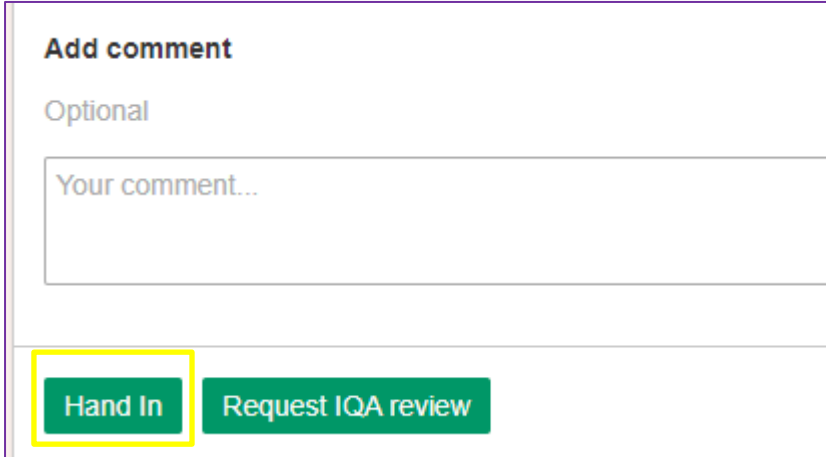

#### 4) Select Hand In.

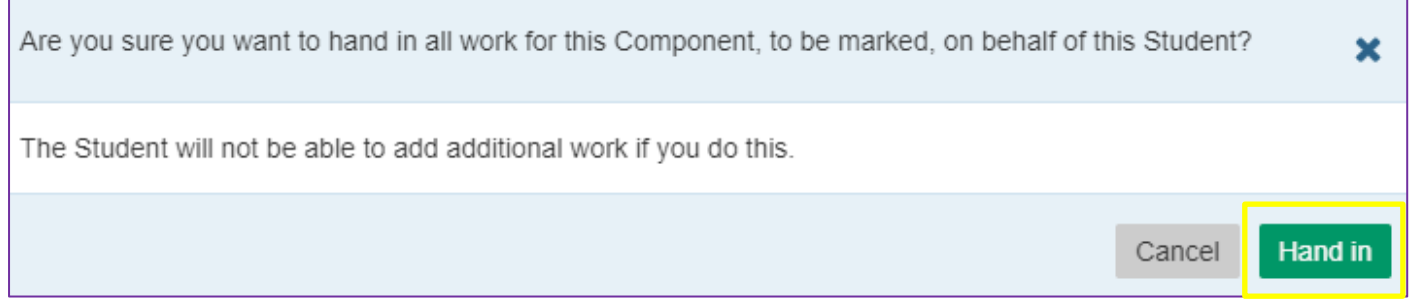

The unit can be re-opened by following steps 1-3 and then selecting Re-open.

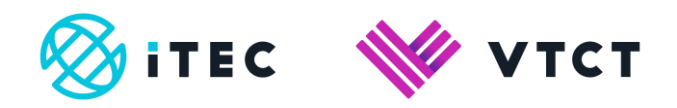

#### **Requesting IQA review**

IQA review can be requested at anytime, whether or no the unit has been handed in. Requesting IQA review for a unit in locks it down for both the Assess and learner, preventing further interaction.

1) From your Home page, select the relevant qualification. You may need to select View More if you are assigned to multiple qualifications.

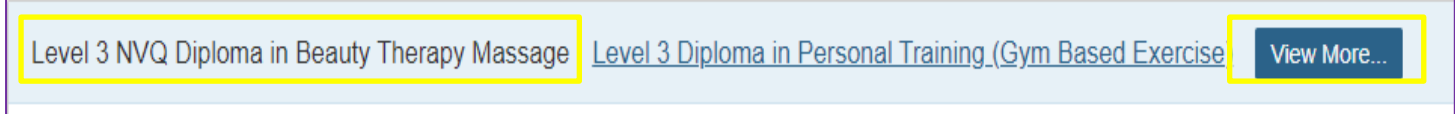

#### Now select View Progress to the right of the learner you wish to view.

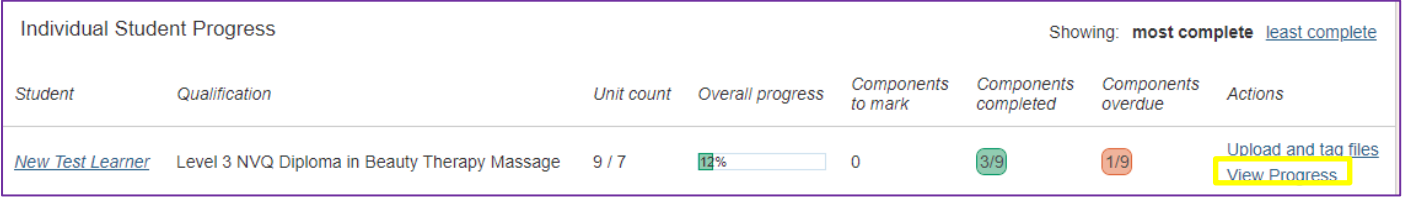

#### 2) Select Open to the right of the unit you wish to hand-in.

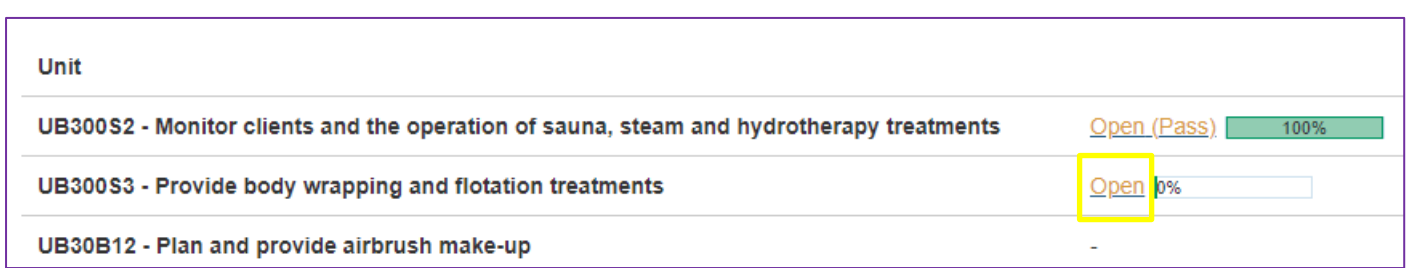

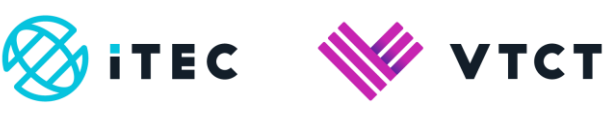

# 3) Scroll to the bottom of the Evidence Record screen and select Request IQA review.

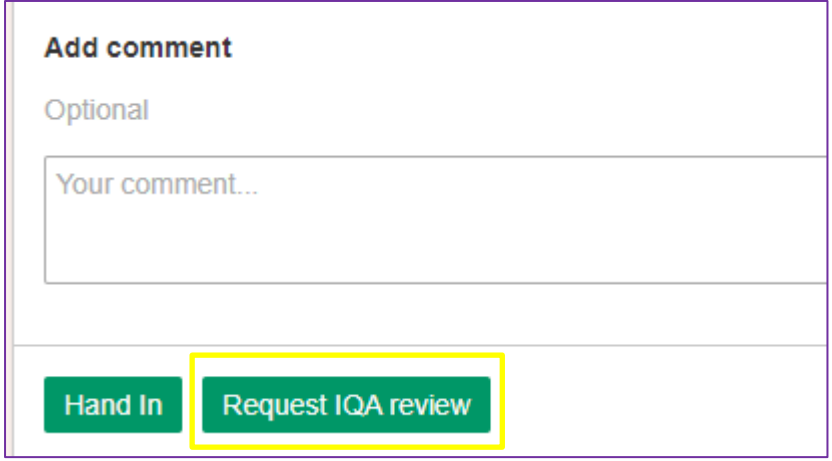

# 4) Select Mark.

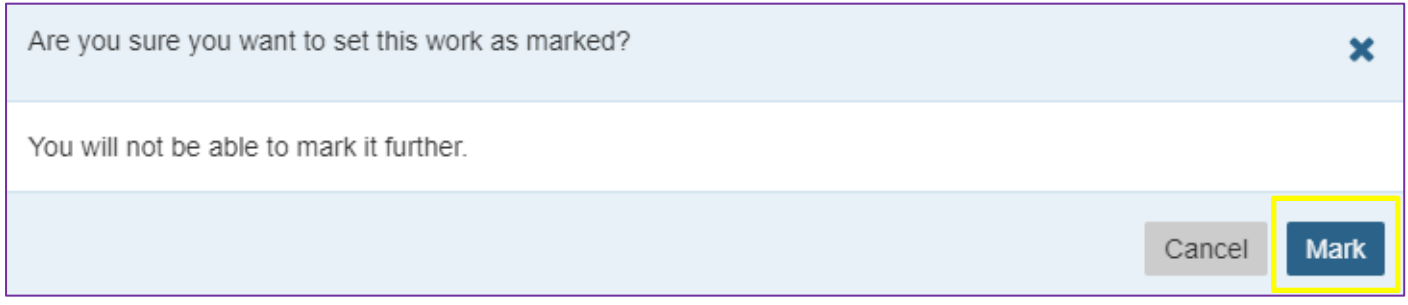

If you need to access the unit again the IQA wil need to reject the unit back you.

5) You can see how many units have been sent for sampling (marked) on your homepage.

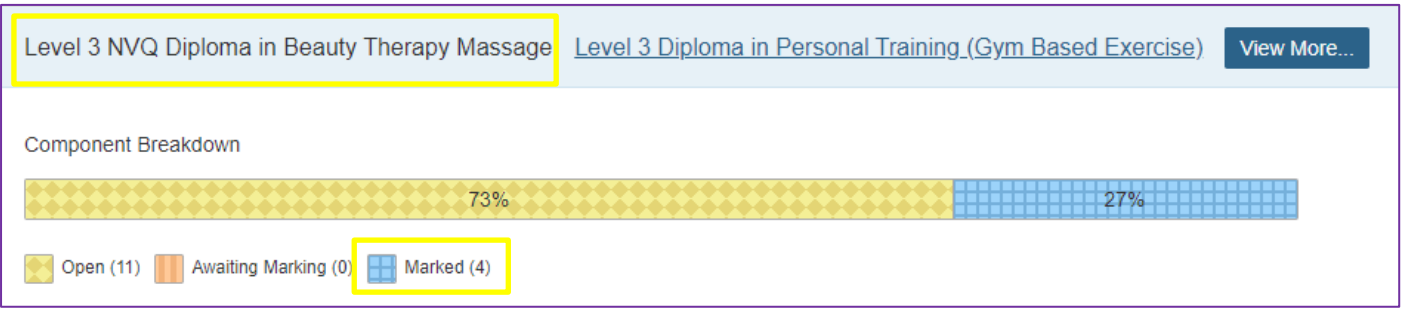

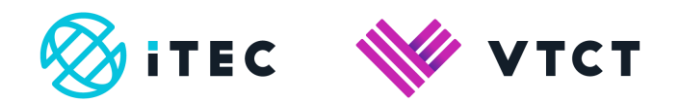

# **1.1.2. Unit status**

Units go through stages, and various screens within ManageAssess will display a status for the unit depending on which stage the unit is at. The below table will help you to understand the various stages and the status each user type will see.

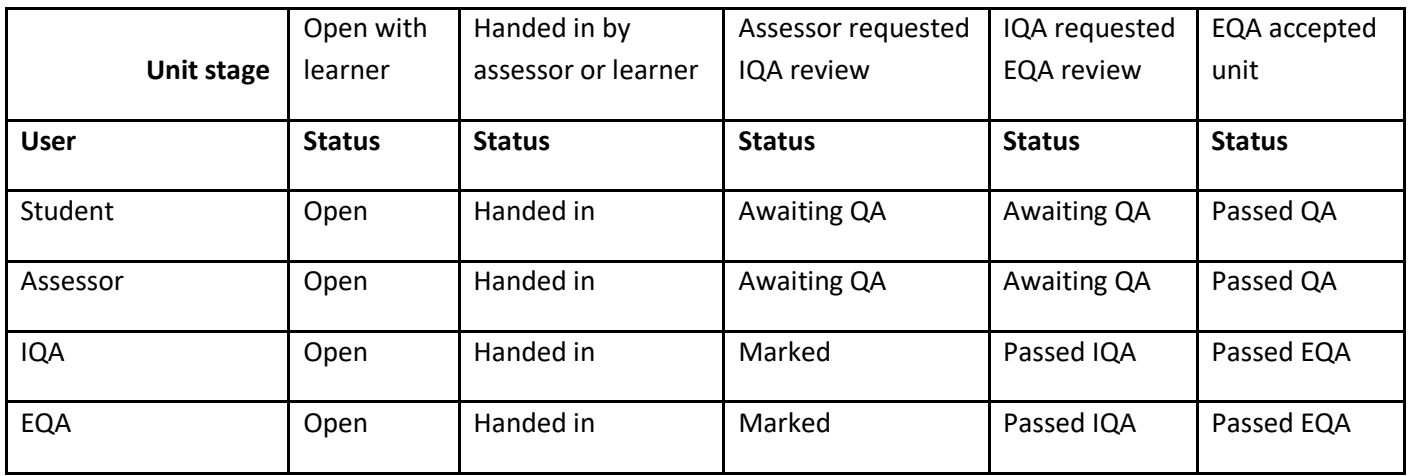

#### **1.1.3 Further support and information**

- [ManageAssess support page](https://linx2portal.vtct.org.uk/Linx2/ManageAssess.aspx)
- System enquires: **linx2logins@vtct.org.uk**
- General enquires: [customersupport@vtct.org.uk](mailto:customersupport@vtct.org.uk)
- $+44(0)$  2380 684500
	- o Mon-Thurs: 08:45 17:00 GMT
	- $O$  Fri: 08:45 16:30 GMT

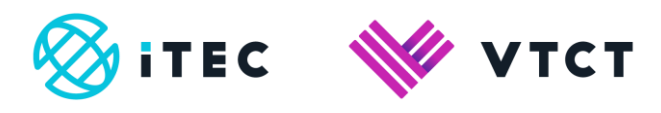

# Document amendment history page

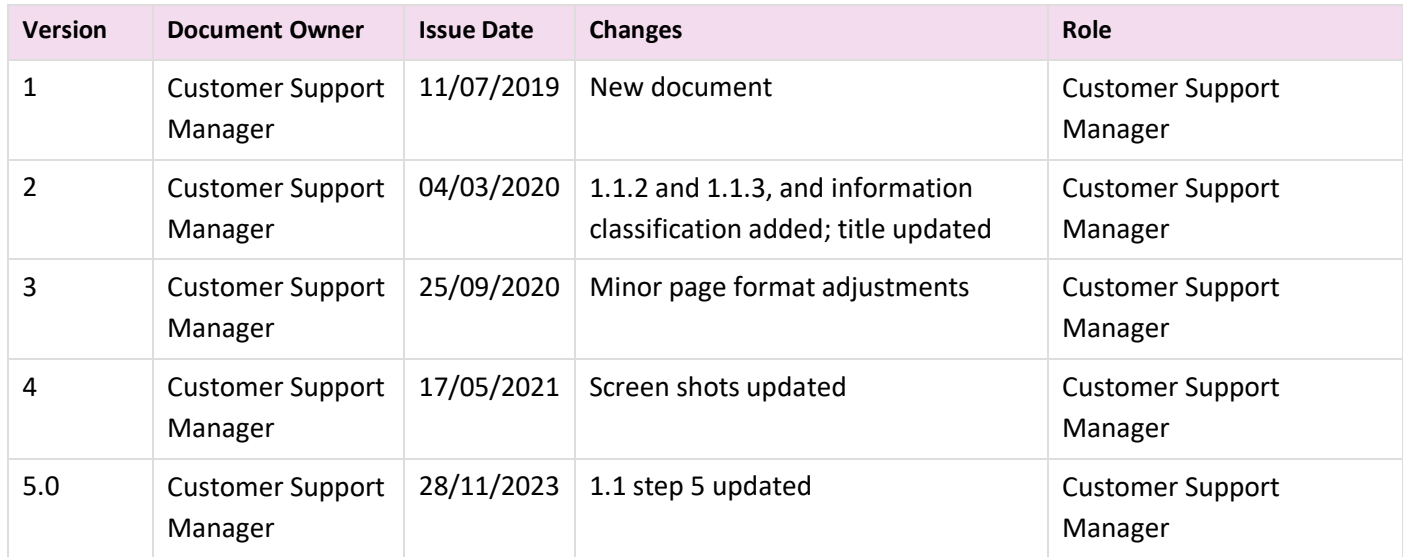

## Document Review

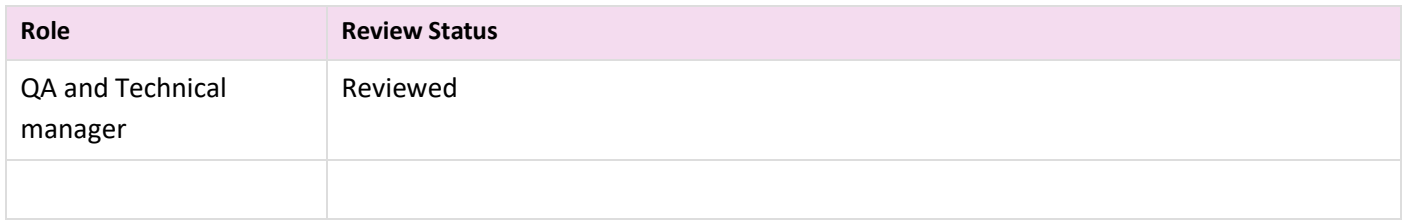

## Document Owner

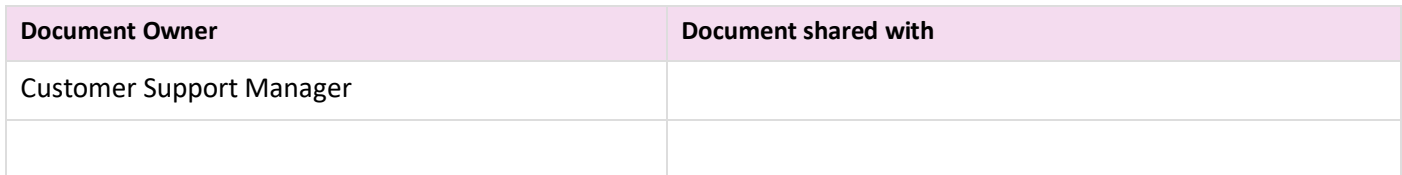

# Document Sign-off

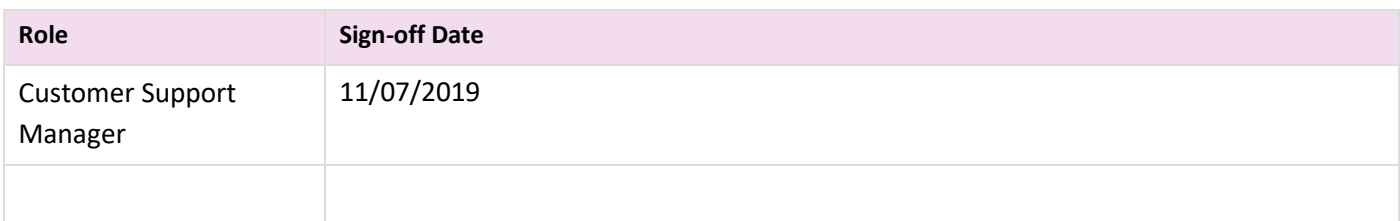